# **Customizing Motion in Photo Story 3**

# **Panning and Zooming**

Photo Story will automatically choose the motion that your pictures have by default. However, you can easily customize motion to focus on whatever part of the image you would like. When you select the areas of a picture where you want the focus of panning and zooming to begin and end, you are manually setting the panning and zooming effects, or the motion.

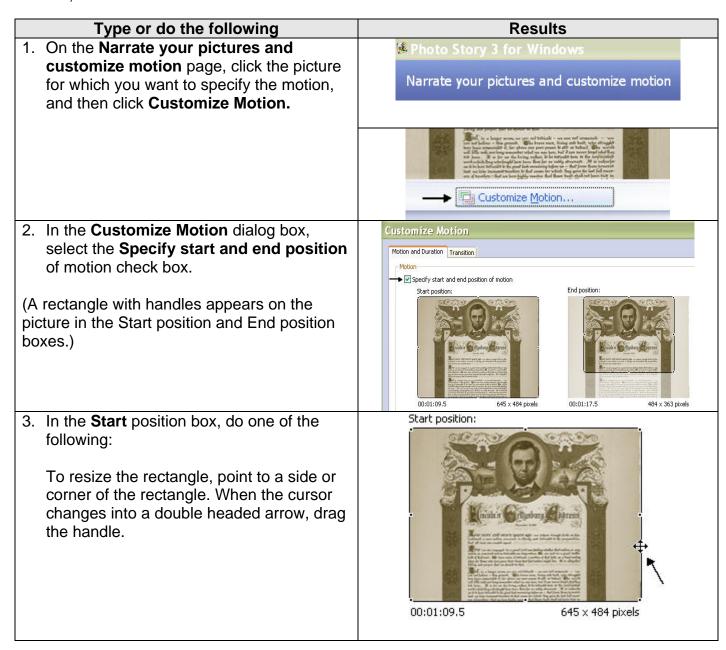

To move the whole rectangle, point to the center of the rectangle. When the cursor changes into a four-headed arrow, drag the rectangle to the area of the picture that you want to focus on when the picture first appears in the story.

#### Start position:

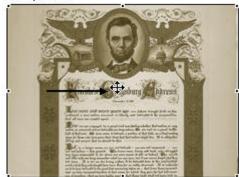

00:01:09.5

645 x 484 pixels

4. In the **End** position box, do one of the following:

To resize the rectangle, point to a side or corner of the rectangle. When the cursor changes into a double headed arrow, drag the handle.

To move the whole rectangle, point to the center of the rectangle. When the cursor changes into a four-headed arrow, drag the rectangle to the area of the picture that you want to focus on when the picture first appears in the story

### End position:

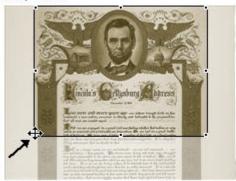

### End position:

00:01:17.5

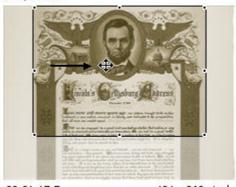

00:01:17.5

484 x 363 pixels

484 x 363 pixels

| 5. If you want the motion for the selected<br>picture to start where the motion for the<br>previous picture ended, select the Set<br>start position to be the same as end<br>position of the previous picture check<br>box.                                                                                                    | Set start position to be the same as end position of the previous picture  Set end position to be the same as start position |
|----------------------------------------------------------------------------------------------------|----------------------------------------------------------------------------------------------------|
| (Moving the rectangles clears the check box.)                                                                                                    |                                                                                                    |
| <ul> <li>6. If the picture does not have narration and you want to specify the amount of time it will be displayed when your story is played, select the Number of seconds to display the picture option, and then type the number of seconds you want the picture to be displayed.</li> <li>7. If you want Photo Story to determine the number of seconds to display a picture, click the Set duration automatically check box.</li> </ul> | • Duration  Set duration automatically  Number of seconds to display the picture  8.0                                        |
| <ul> <li>8. To Preview the panning and zooming effects, click Preview.</li> <li>9. Click Save to save the motion and duration changes you made.</li> <li>10. When you are finished customizing the panning and zooming motion for this picture, click Close.</li> </ul>                                                                                                    | Preview  Save Reset Close                                                                                                    |
| (If you want to discard all changes made to the selected picture on the Motion and Duration tab. click the <b>Reset</b> button.)                                                                                                    |                                                                                                    |

## **Rolling Credits**

You can customize motion to create rolling credits at the end of your Photo Story. (This works best for text slides that have been created and saved as a .jpg in other programs such as Paint or PowerPoint.)

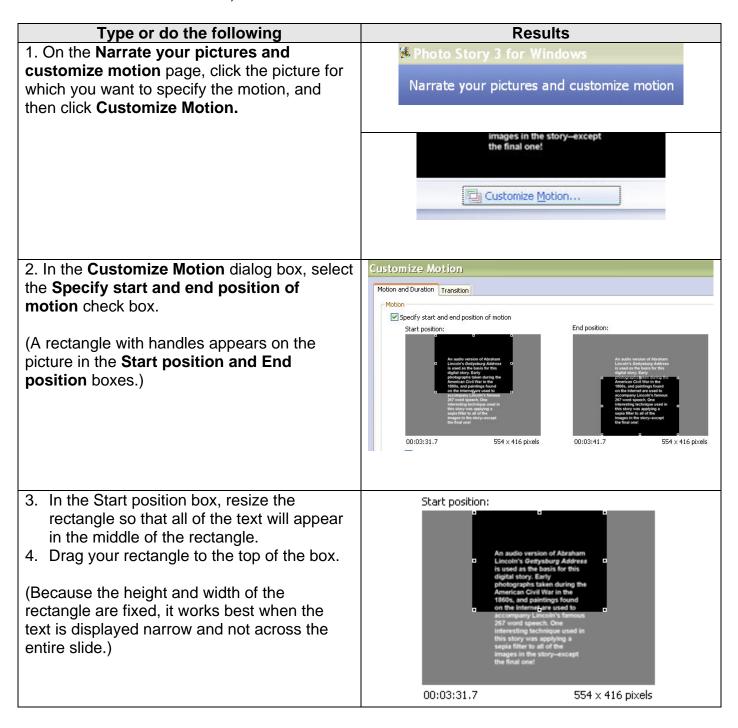

 In the end position box, resize the rectangle so that it matches the exact size of the start position. (The size of the rectangle is displayed in pixels on the lower right corner of the box.)

You can also do this by checking the **Set** end position to be the same as start position.

Move the rectangle to the bottom of the box.

- To Preview the rolling credit effects, click Preview. Your text should have the illusion of rolling credits.
- 7. Click **Save** to save the motion changes you made.
- 8. When you are finished customizing this effect for the text, click **Close**.

(If you want to discard all changes made to the selected picture on the Motion and Duration tab, click the **Reset** button.)

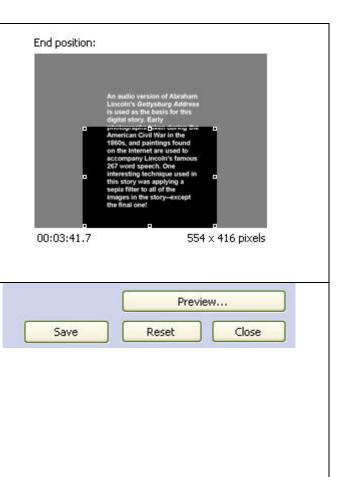

### Notes:

- You should preview the panning and zooming effects for the picture to ensure that you achieved the desired effects.
- If you do not want any panning or zooming effects for a picture, select the **Set end position to be the same as start position** check box. This option is also useful if you want the area for the start and end position to be same size.
- When you preview the panning and zooming effects, the preview resolution is 320 x 240 pixels. Your final video story may have a different resolution depending on the activity you select on the **Save your story** page.
- You can save a project for your story at any time while working on the story by clicking the Save Project button. In the Save As dialog box, type a name for the project. You must save a project for your story to be able to edit it later. Projects created by using Photo Story 3 for Windows must use a .wp3 file name extension. Otherwise, Photo Story will not be able to open the file. By default, the project for your story is saved in you're my Videos folder.